## How to export a certificate to a PSKC #12 file

- 1) Make sure that the EAA (Ezio Armored Application) is closed. Otherwise you will not find the certificate to export.
- 2) Go to start Programs (1) certmgr See more results Shut down certmgr.msc ×
- 3) Type **certmgr.msc** to start Windows certificate manager

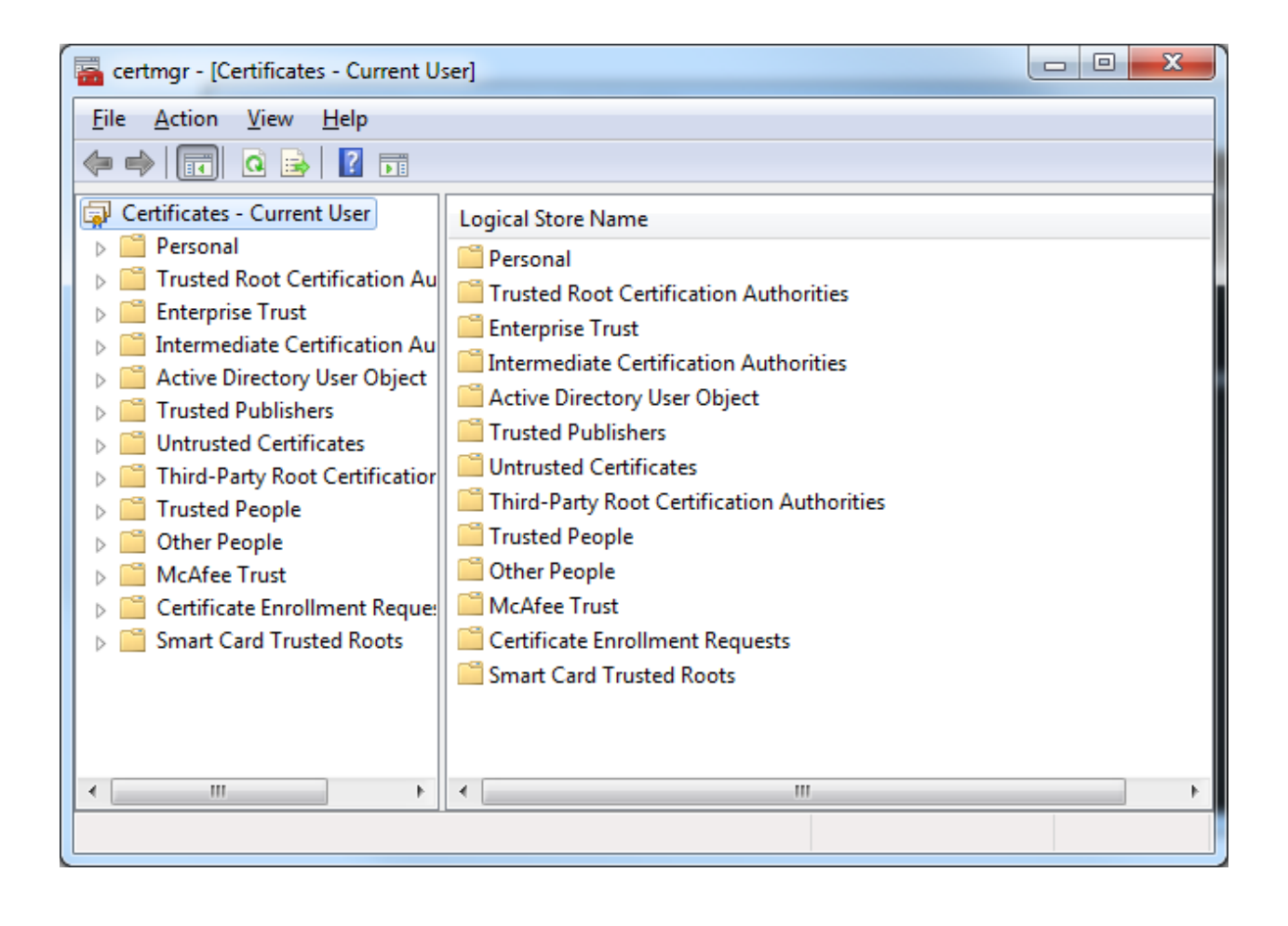

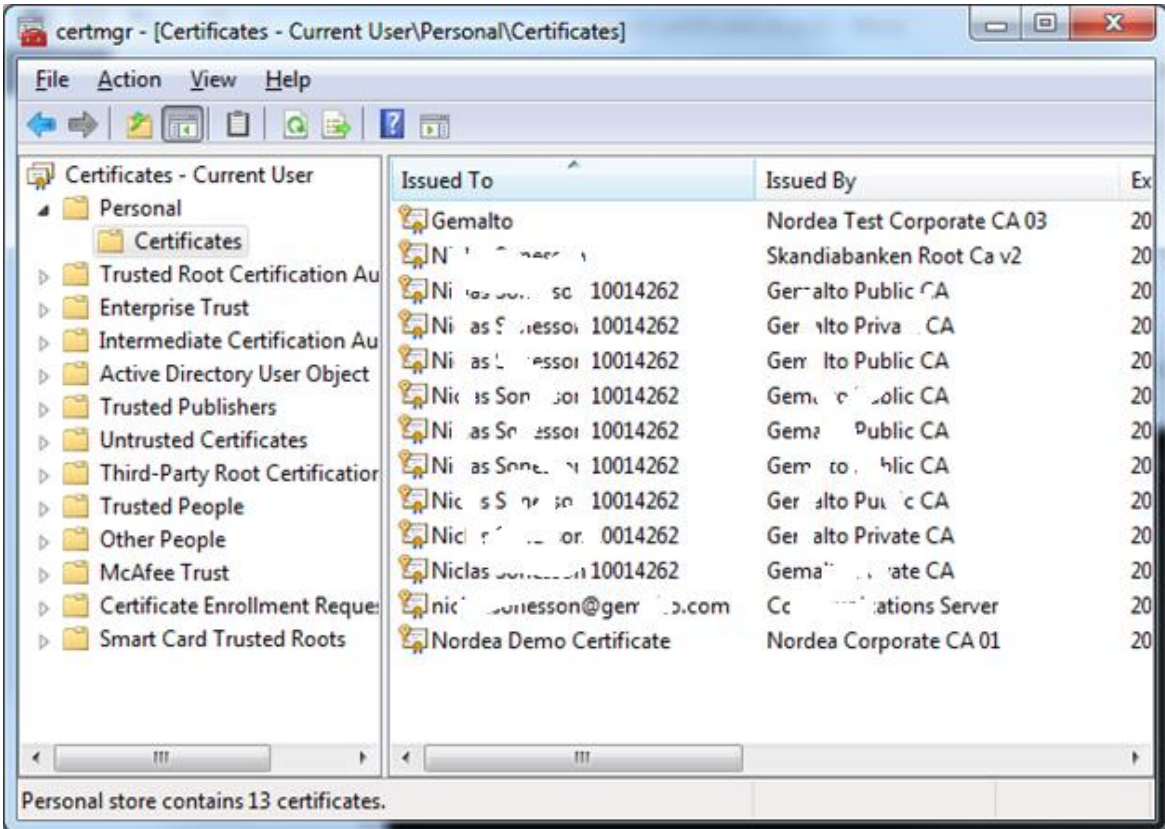

- 4) Click on Personal-> Certificates
- 5) Find the Nordea certificate you wish to export in the list
- 6) Right click on the Certificate
- 7) Choose: All tasks -> Export

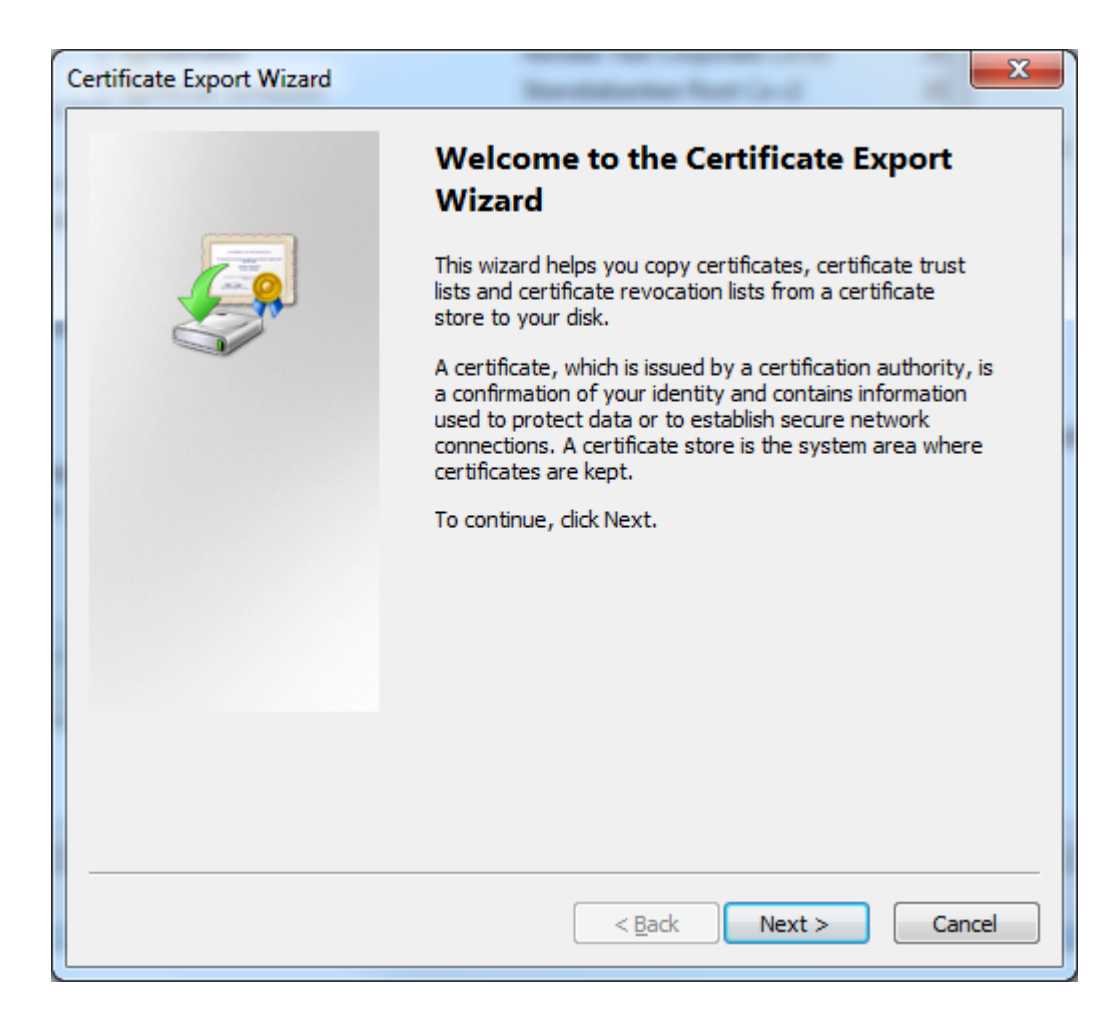

## 8) Click Next

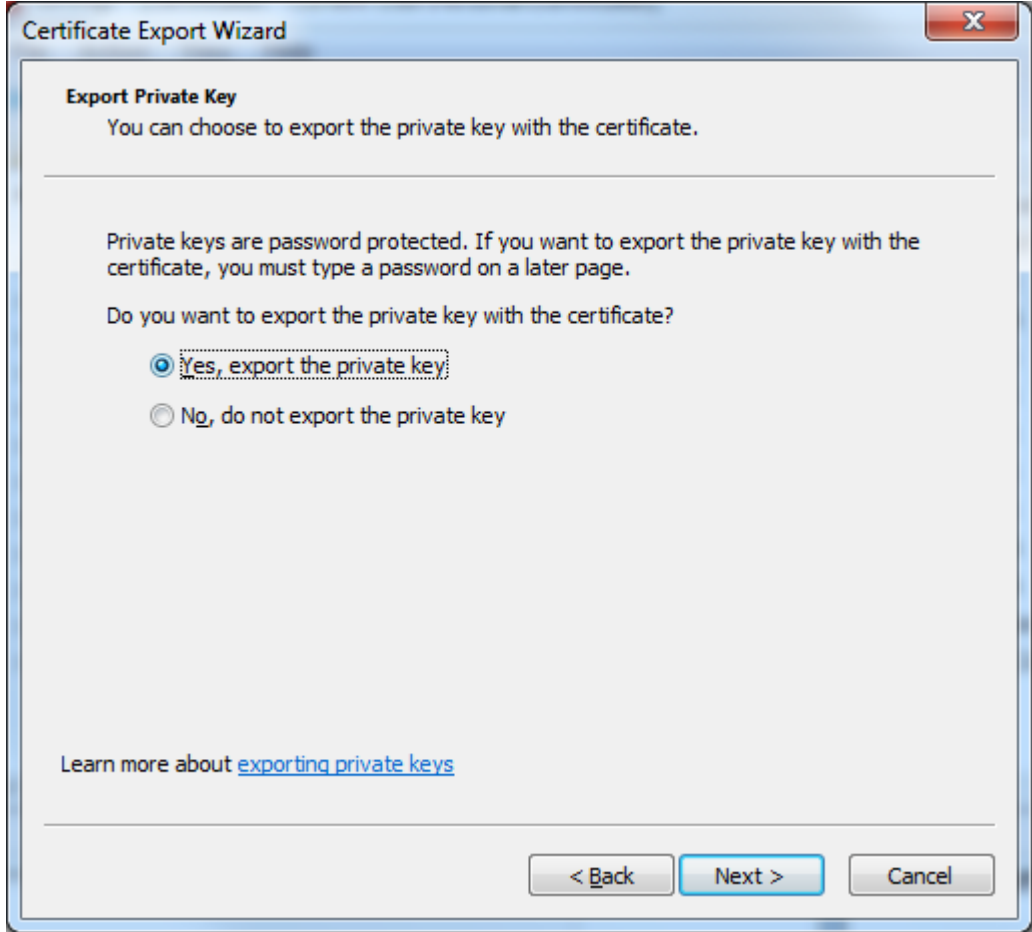

- 9) Click Yes, export the private key
- 10) Click Next

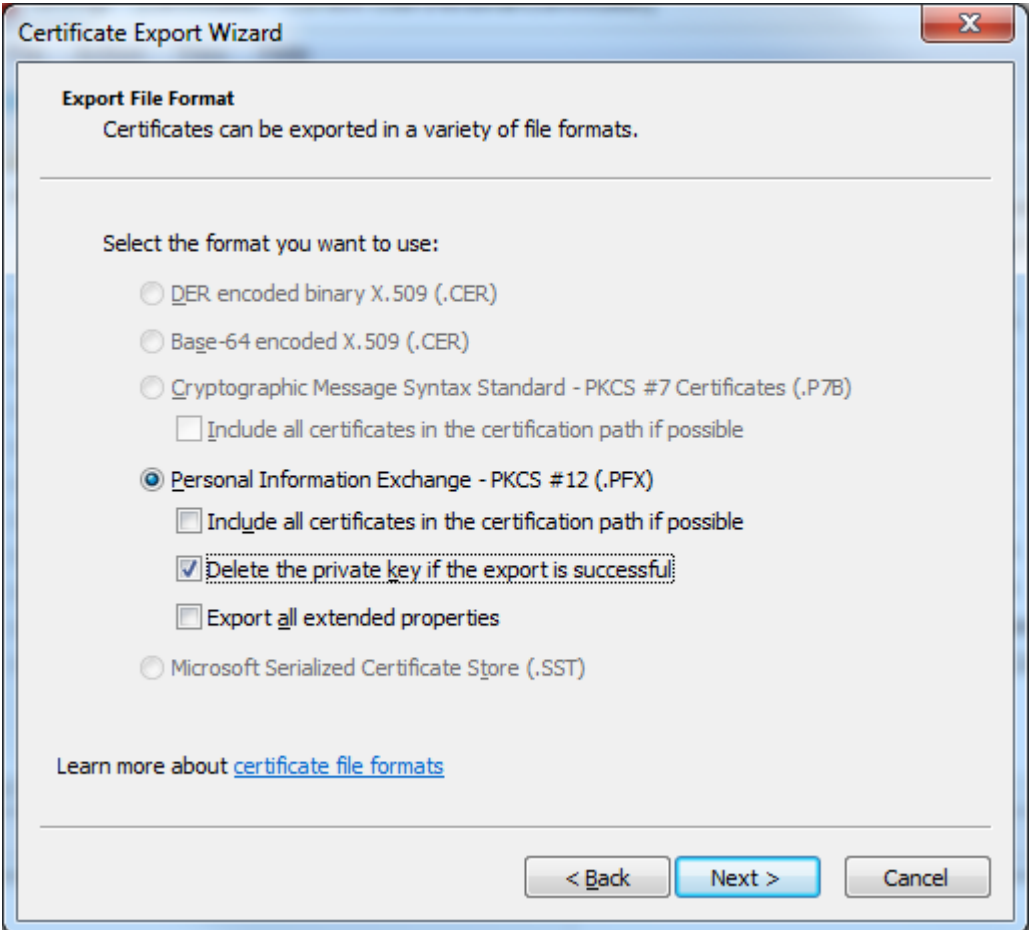

- 11) Choose: Personal Information exchange PKCS#12 (.PFX)
- 12) Check the checkbox: Delete the private key if export is successful.
- 13) Click Next
- 14) Choose a password and confirm it. This password is used to protect the file containing the exported certificate. You will need to enter this password to import the certificate on the host computer.

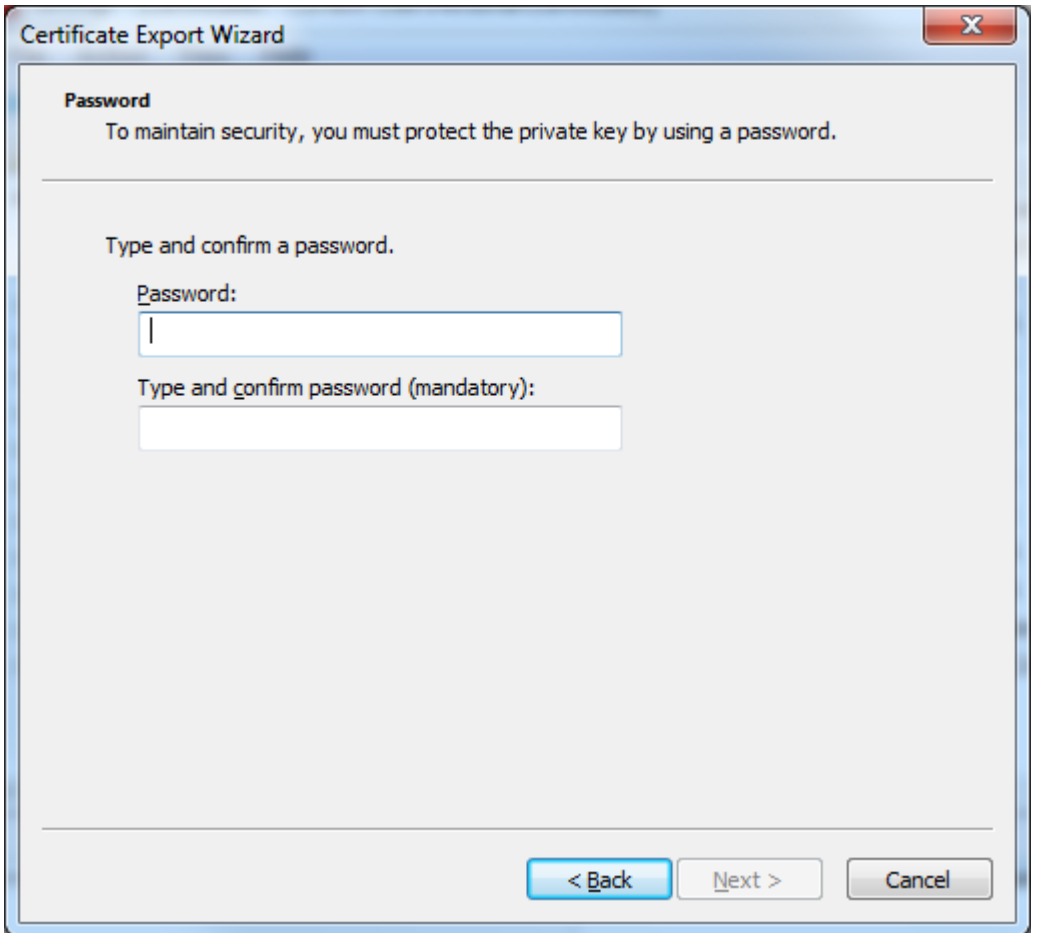

15) Choose a filename for the export file, and a location where you want to save the file.

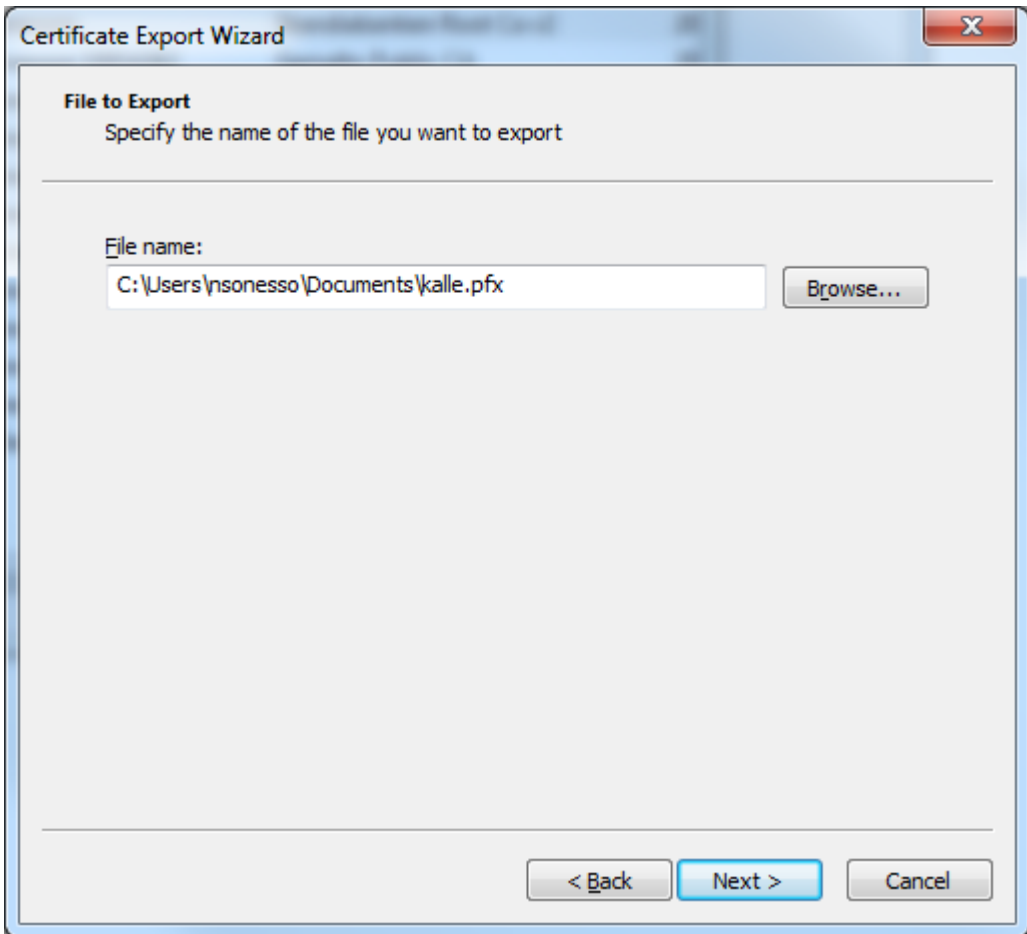

- 16) Click Next
- 17) You will find the file where you chose to store it. This file can be imported in the certificate store on the host computer.